## **Elektronická komunikácia pomocou Ústredného portálu verejnej správy**

Do internetového vyhľadávača Google Chrome, alebo Microsoft Edge vložte

<https://www.slovensko.sk/sk/titulna-stranka>, otvorte Všeobecnú agendu:

 $\leftarrow$   $\rightarrow$   $\circ$   $\circ$   $\circ$ https://www.slovensko.sk/sk/titulna-stranka  $\bullet$  $\acute{b}$ vod | O portáli | Pomoc | Kontakt | 業 English |  $\bigcirc$  Zmena kontrastu **A** Prihlásiť sa na portál slovensko.sk  $\boldsymbol{\Omega}$ Chcem náisť Hladať ⊙ Podnikateľ Občan Všeobecná agenda \* Bývanie **キ** Cestovanie Doprava  $\begin{bmatrix} \rightarrow & \text{Nájstí službu} \end{bmatrix}$ D Financie **皆** Občan a štát  $\sqrt{2}$  Kultúra Vybrané e-služby <sup>0</sup> Obrana a bezpečnosť <sup>★</sup> Rodina a vzťahy ₹ Vzdelanie a šport Aktuálne témy ♥ Zdravie **E** Zamestnanie *i* životné prostredie Elektronizácia v kock

Obrázok 1 - Vyhľadanie stránky www.slovensko.sk, poukázanie na Všeobecnú agendu.

Vyberte poskytovateľa služby – Mesto Prievidza (OVM) a stlačte Prejsť na službu:

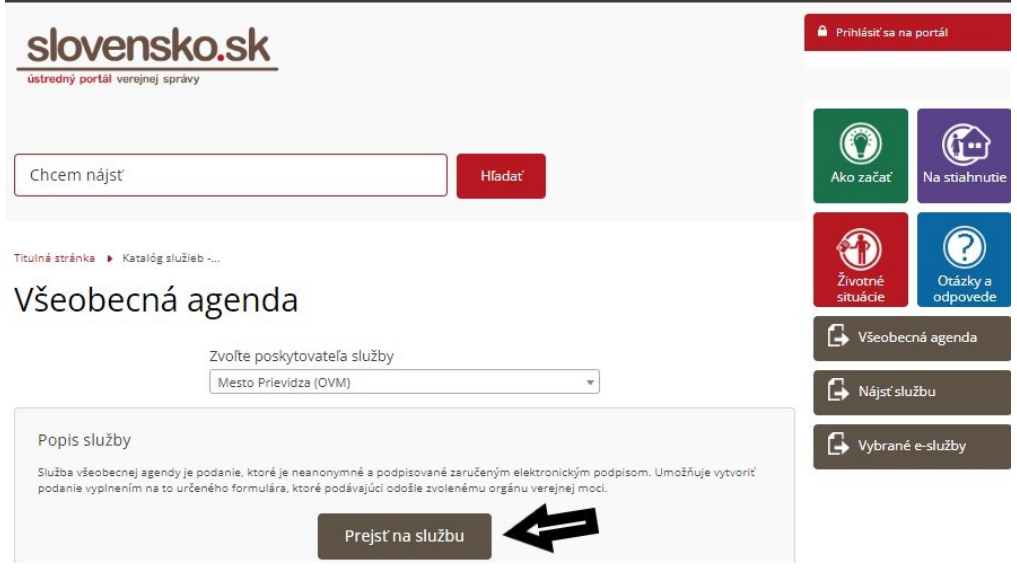

Obrázok 2 - Výber poskytovateľa služby.

Prihláste sa do elektronickej schránky, napríklad občianskym preukazom s čipom + BOK (bezpečnostný osobný kód):

## Prihlásenie cez portál slovensko.sk

Vyberte si jednu z nasledujúcich možností:

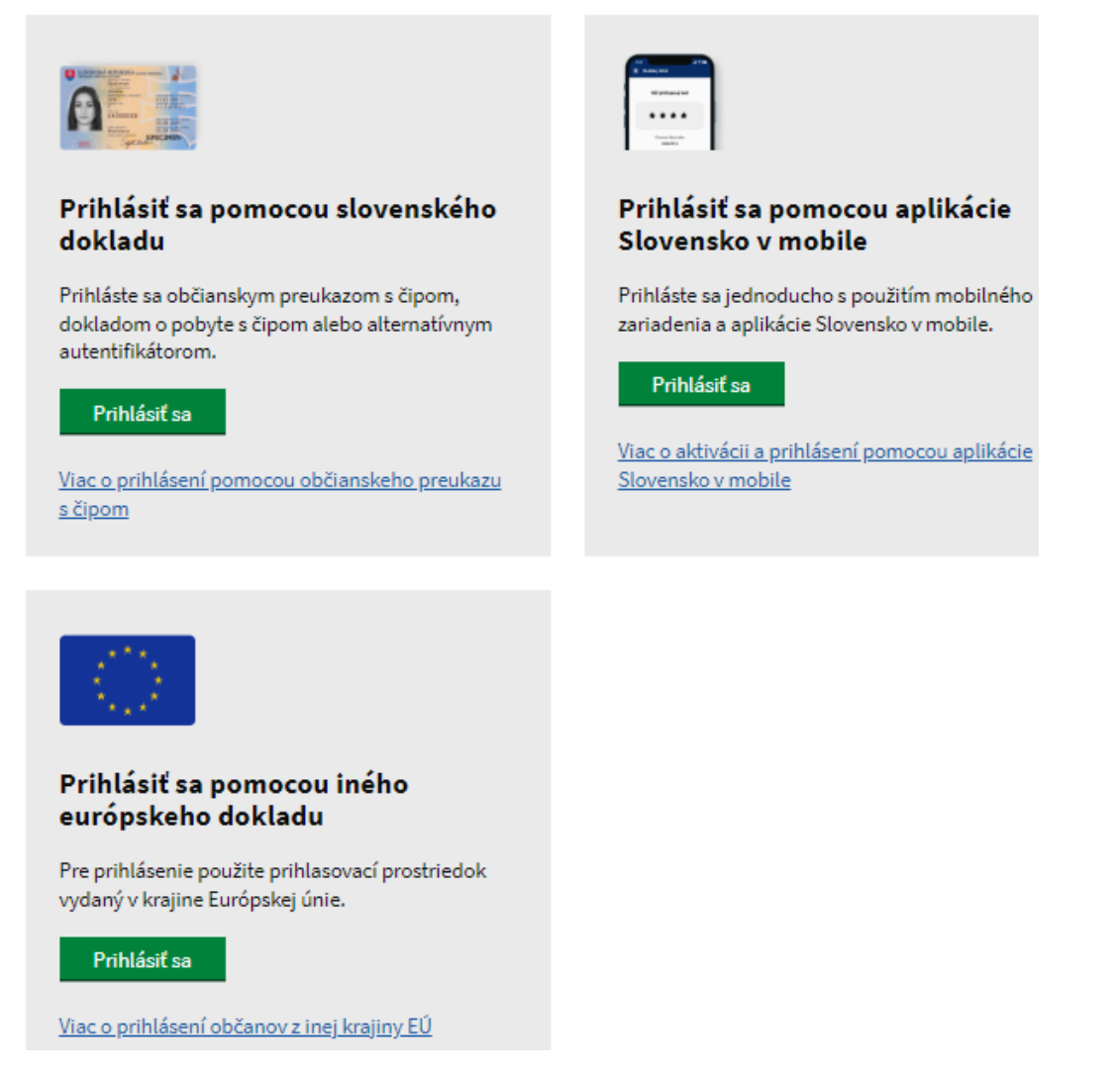

Obrázok 3 - Prihlásenie cez portál slovensko.sk.

Skontrolujte adresáta, 2 krát rovnako vypíšte Predmet (v sekciách Údaje o správe, Elektronický dokument) a elektronický dokument.

- Pri obchodnej verejnej súťaži (OVS) zapíšte do oboch predmetov: NEOTVÁRAŤ – Súťaž (označenie vo vyhlásených podmienkach OVS).

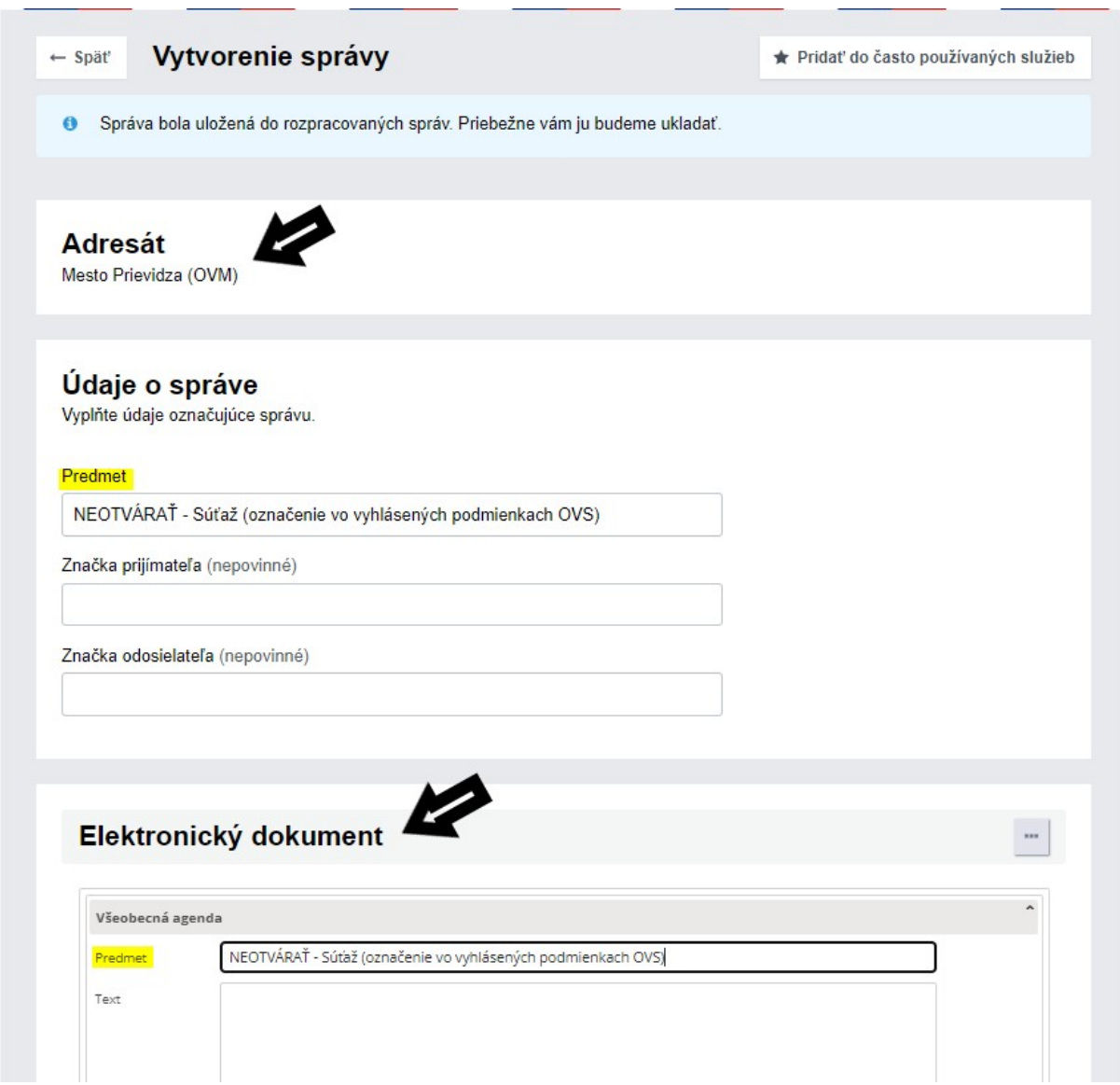

Obrázok 4 - Vytvorenie správy určenej adresátovi.

Prílohu ku elektronickému dokumentu môžete vložiť do Nahrať prílohu z počítača.

Ak úrad vyžaduje elektronický dokument podpísať elektronickým podpisom stlačte Podpísať – otvorí sa program D.Signer, zapíšete BOK a KEP PIN = dokument je podpísaný.

Elektronický dokument odošlite:

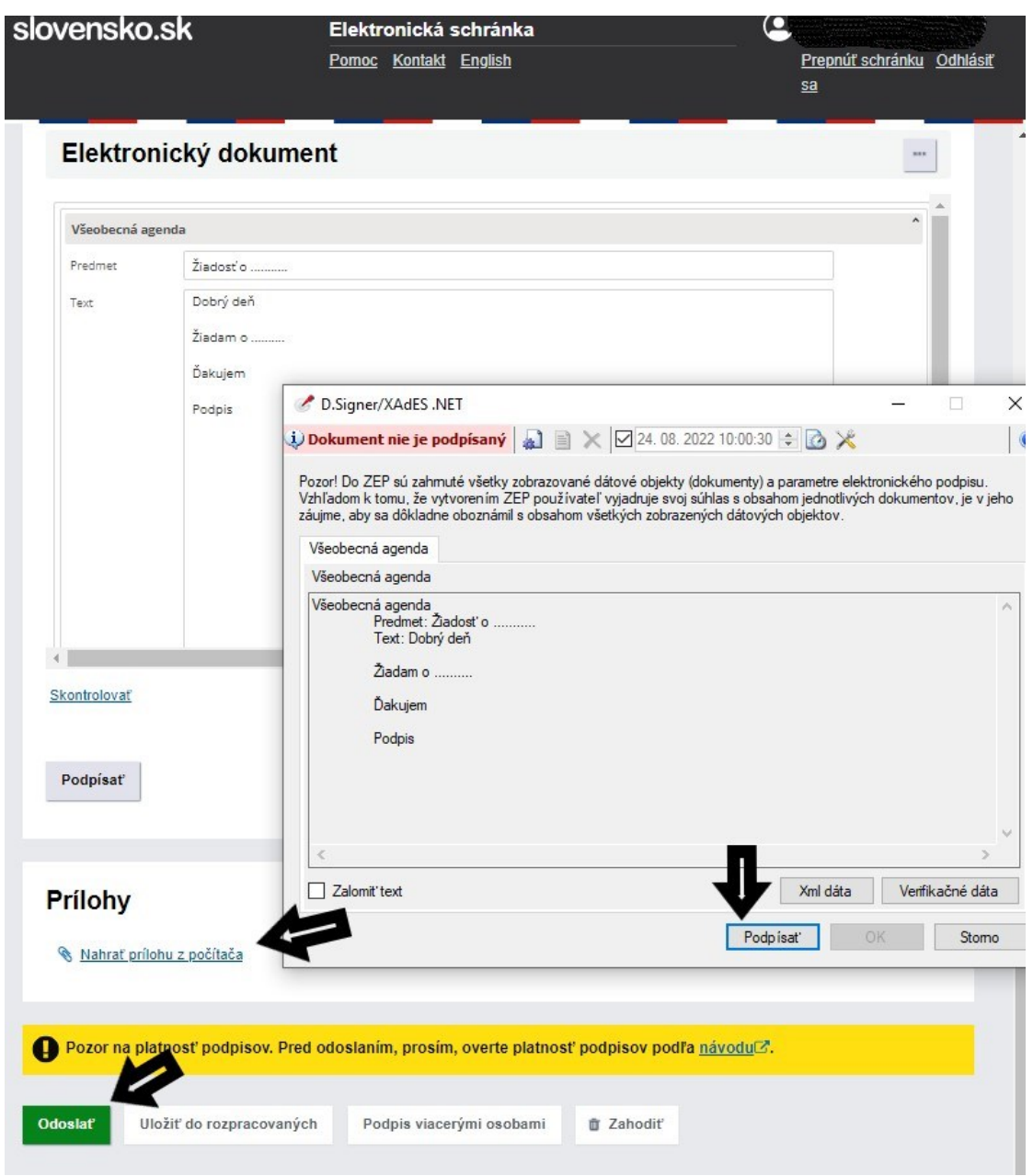

Obrázok 5 – Nahranie prílohy, podpísanie a odoslanie elektronického dokumentu.